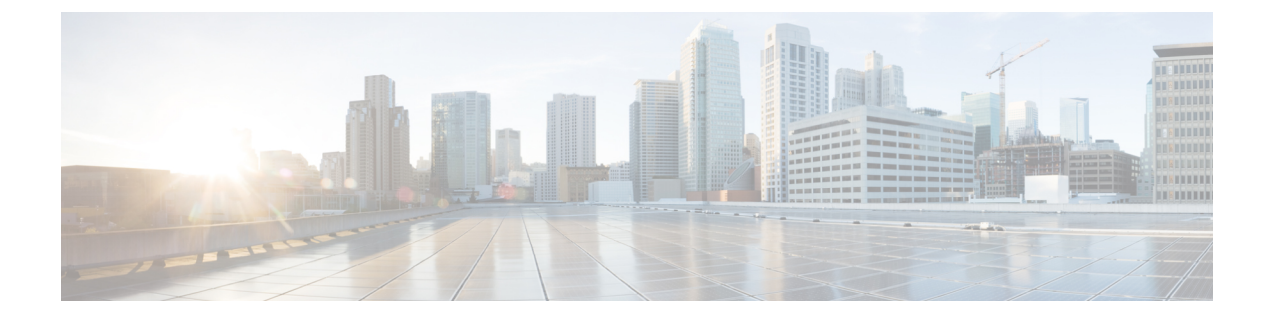

# 新しい **Web** インターフェイスでのレポー トの使用

この章は、次の項で構成されています。

- レポート [データの表示方法](#page-0-0) (1 ページ)
- [セキュリティ管理アプライアンスによるレポート用データの収集方法](#page-1-0) (2 ページ)
- [インタラクティブ](#page-2-0) レポート ページの使用 (3 ページ)
- レポート [データのビューのカスタマイズ](#page-3-0) (4 ページ)
- •「お気に入りレポート (My Favorite Reports) ] ページ (8 ページ)
- [レポートに含まれるメッセージやトランザクションの詳細の表示](#page-10-0) (11 ページ)
- 電子メール [レポートのパフォーマンスの向上](#page-10-1) (11 ページ)
- レポーティング [データおよびトラッキング](#page-12-0) データのエクスポート (13 ページ)
- [すべてのレポートのトラブルシューティング](#page-16-0) (17 ページ)

# <span id="page-0-0"></span>レポート データの表示方法

次の表に、レポート データを表示するさまざまな方法を示します。

表 **<sup>1</sup> :** レポート データの表示方法

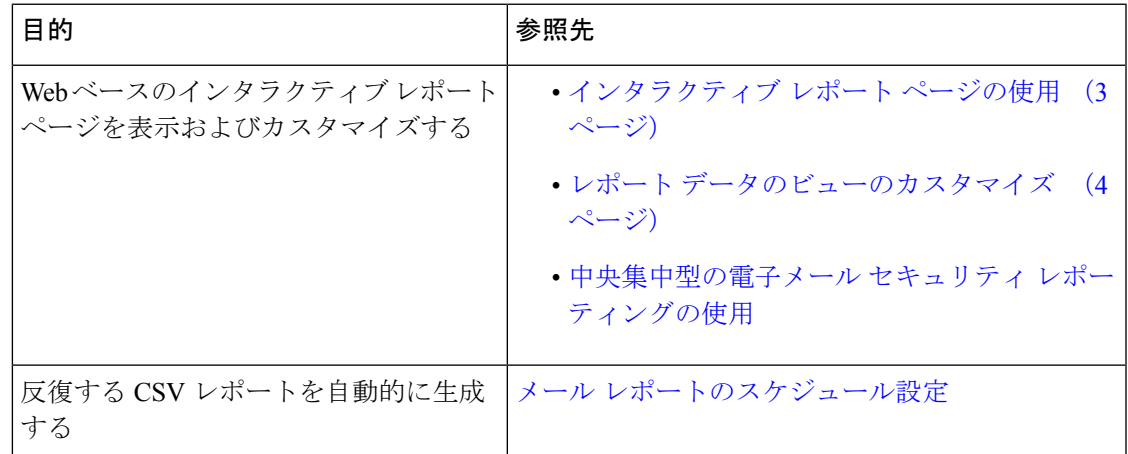

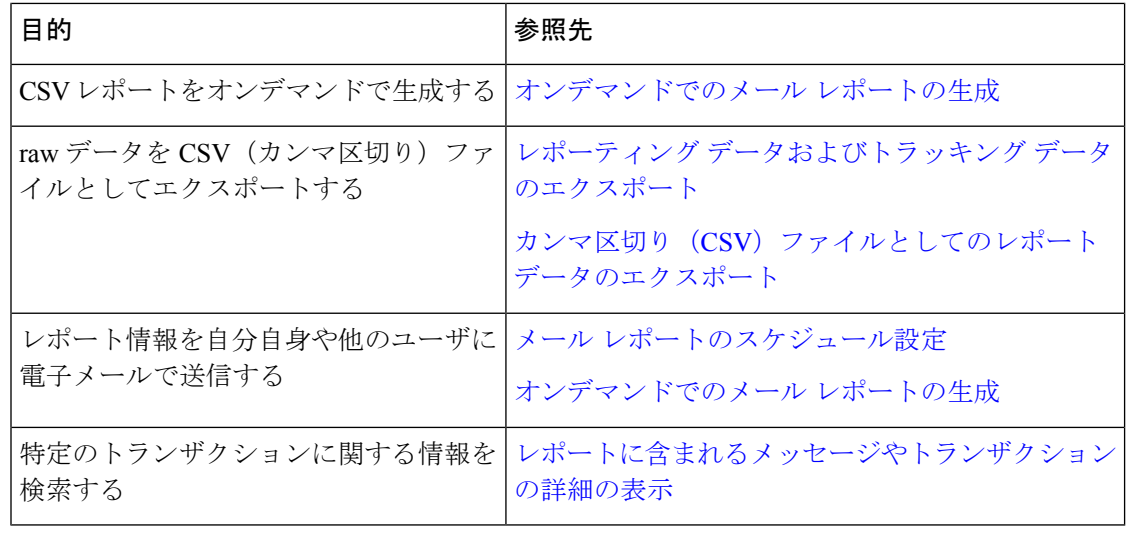

ロギングとレポーティングの違いについては、[ロギングとレポーティング](b_SMA_Admin_Guide_12_7_chapter17.pdf#nameddest=unique_77)を参照してくださ い。 (注)

# <span id="page-1-0"></span>セキュリティ管理アプライアンスによるレポート用デー タの収集方法

セキュリティ管理アプライアンスは、約 15 分ごとにすべての管理対象アプライアンスからす べてのレポートのデータを取得し、これらのアプライアンスからのデータを集約します。アプ ライアンスによっては、個々のメッセージにセキュリティ管理アプライアンス上のレポーティ ング データを含める際に多少時間がかかる場合があります。データの詳細については、[シス テムステータス(System Status)] ページを確認してください。

レポーティング データには、IPv4 と IPv6 の両方に関係するトランザクションが含まれます。

セキュリティ管理アプライアンスは、レポートのデータを収集する際に、セキュリティ管理ア プライアンス上で時間設定を行った際に設定した情報からタイムスタンプを適用します。セ キュリティ管理アプライアンス上の時間設定の詳細については[、システム時刻の設定を](b_SMA_Admin_Guide_12_7_chapter16.pdf#nameddest=unique_47)参照し てください。 (注)

### レポート データの保存方法

すべてのアプライアンスでレポートのデータを格納します。次の表に、各アプライアンスが データを格納する周期を示します。

表 **2 : E** メール セキュリティ アプライアンスでのレポート データの保存

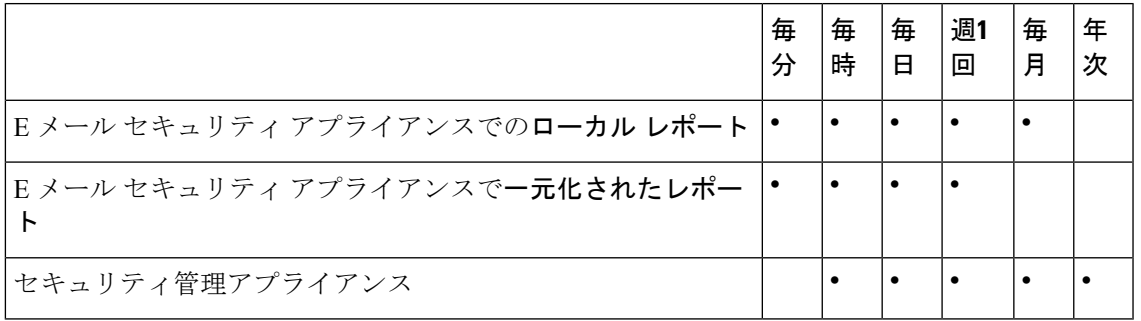

### レポーティングおよびアップグレードについて

新しいレポーティング機能は、アップグレード前に実行されたトランザクションには適用でき ない場合があります。これは、これらのトランザクションについては、必須データが保持され ていない場合があるためです。レポーティングデータおよびアップグレードに関連する制限に ついては、ご使用のリリースのリリース ノートを参照してください。

# <span id="page-2-0"></span>インタラクティブ レポート ページの使用

Webインターフェイス上部の[製品 (Product) |ドロップダウンを使用すると、Eメールセキュ リティ アプライアンスと Web セキュリティ アプライアンスを切り替えることができます。

次の図に示す[レポート (Reports) ]ドロップダウンを使用すると、EメールおよびWebセキュ リティ アプライアンスのレポートを表示することができます。

図 **<sup>1</sup> : [**レポート(**Reports**)**]** ドロップダウン

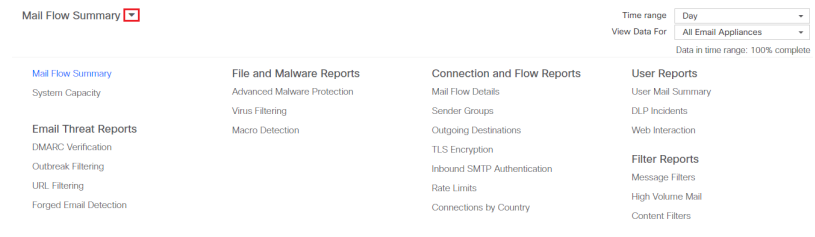

(注)

[メールフロー概要(Mail Flow Summary)] レポート ページは、ランディング ページ(ログイ ン後に表示されるページ)です。

[レポート(Reports)]ドロップダウンを使用すると、次の表に示すように分類された電子メー ルレポートおよび Web レポートを表示できます。

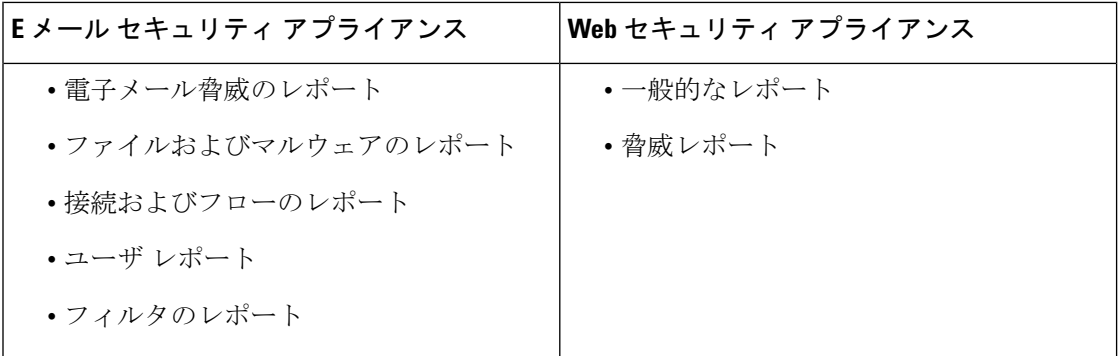

#### 関連項目

- レポート [データのビューのカスタマイズ](#page-3-0) (4 ページ)
- レポート [ページのテーブルのカスタマイズ](#page-6-0) (7 ページ)
- (Web レポートのみ) チャート化するデータの選択 (6ページ)

# <span id="page-3-0"></span>レポート データのビューのカスタマイズ

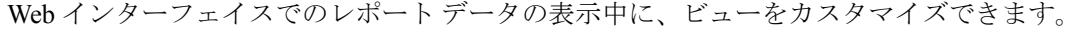

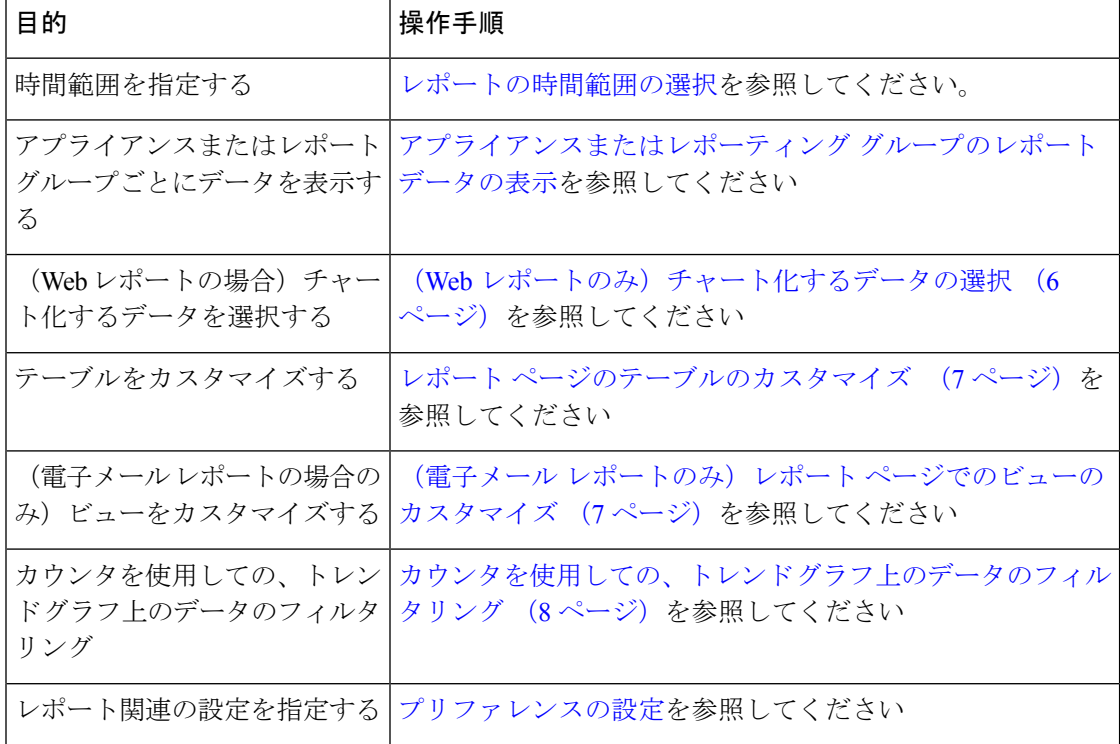

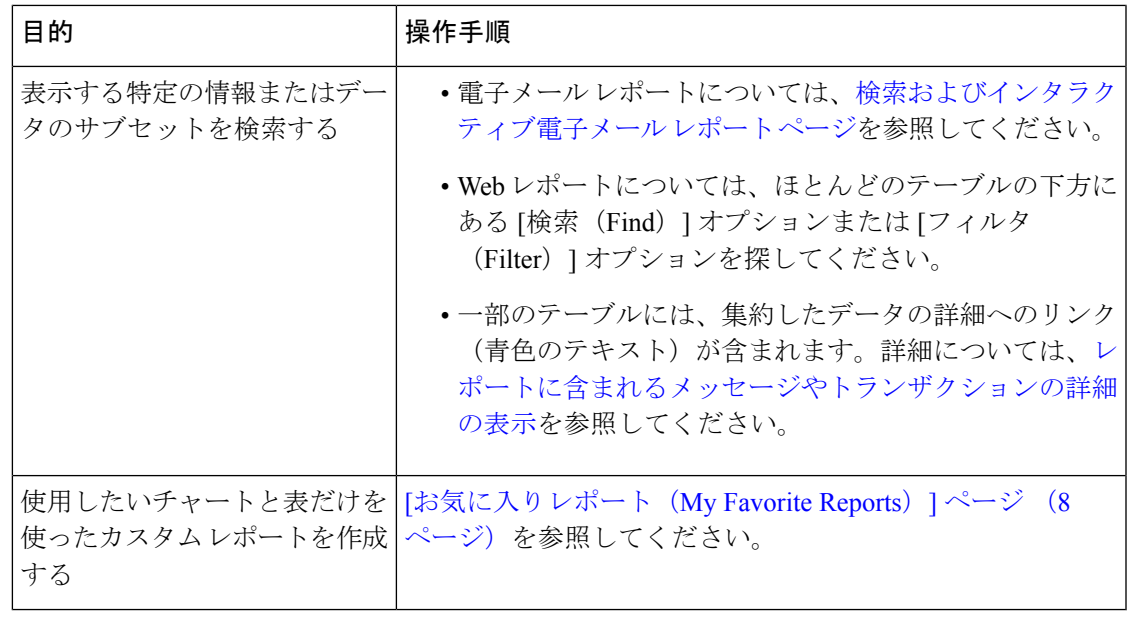

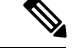

(注) すべてのレポートにすべてのカスタマイズ機能を使用できるわけではありません。

## アプライアンスまたはレポーティング グループのレポート データの 表示

電子メールに関するメール フロー サマリーとシステム キャパシティのレポートについては、 すべてのアプライアンスから、または中央で管理されている1台のアプライアンスからデータ を表示できます。

電子メール レポートでは、電子メール [レポーティング](b_SMA_Admin_Guide_12_7_chapter5.pdf#nameddest=unique_87) グループの作成 の説明に従い E メール セキュリティ アプライアンスのグループを作成した場合、各レポーティング グループのデー タを表示できます

ビューを指定するには、サポートされるページの [次のデータを参照 (View Data For) 1リスト からアプライアンスまたはグループを選択します。

最近、別のセキュリティ管理アプライアンスからバックアップしたセキュリティ管理アプライ アンスでレポートデータを表示している場合は、最初に、♥>[管理アプライアンス

(Management Appliance)] > [集約管理サービス(Centralized Services)] > [セキュリティアプ ライアンス (Security Appliances) ] で各アプライアンスを追加する必要があります(ただし、 各アプライアンスとの接続は確立しないでください)。

#### レポートの時間範囲の選択

ほとんどの事前定義レポートページでは、含まれるデータの時間範囲を選択できます。選択し た時間範囲は、[時間範囲(Time Range)] メニューで異なる値を選択するまで、すべてのレ ポート ページに対して使用されます。

使用可能な時間範囲オプションは、アプライアンスごとに異なり、またセキュリティ管理アプ ライアンス上の電子メール レポーティングおよび Web レポーティングによって異なります。

(注)

レポート ページの時間範囲は、グリニッジ標準時(GMT)オフセットで表示されます。たと えば、太平洋標準時は、GMT + 7 時間 (GMT + 07:00) です。

すべてのレポートで、システム設定の時間帯に基づき、グリニッジ標準時(GMT)オフセット で日付および時刻情報が表示されます。ただし、データエクスポートでは、世界の複数のタイ ム ゾーンの複数のシステムに対応するために、GMT で時刻が表示されます。 (注)

 $\mathcal{P}$ 

ログインするたびに常に表示する、デフォルトの時間範囲を指定できます。詳細については、 [プリファレンスの設定](b_SMA_Admin_Guide_12_7_chapter16.pdf#nameddest=unique_33)を参照してください。 ヒント

#### <span id="page-5-0"></span>(**Web** レポートのみ)チャート化するデータの選択

各 Web レポーティング ページのデフォルト チャートには、一般に参照されるデータが表示さ れますが、代わりに異なるデータをチャート化するように選択できます。ページに複数のチャー トがある場合は、チャートごとに変更できます。

通常、チャートのオプションは、レポート内のテーブルのカラムと同じです。ただし、チャー ト化できない列もあります。

チャートには、関連付けられたテーブルに表示するように選択した項目(行)数に関係なく、 テーブルの列の使用可能なすべてのデータが反映されます。

- ステップ1 特定のチャートで ▼ をクリックします。
- ステップ2 表示する必要があるデータを選択します。チャートのプレビューは、選択したオプションに従って表示さ れます。
- **ステップ3** [適用 (Apply) ] をクリックします。

### <span id="page-6-1"></span>(電子メール レポートのみ)レポート ページでのビューのカスタマ イズ

ほとんどのレポート ページでは、グラフ ビュー、表ビュー、または統合ビューを選択できま す。選択したビューは、レポート ページにデータを表示するために使用されます。

表 **3 :** 電子メール レポート ページでのビューのカスタマイズ

| 目的                   | 操作手順                                       |
|----------------------|--------------------------------------------|
| データをグラフビューで表示す<br>る。 | データをグラフ形式で表示するには、Illl をクリックしま<br>す。        |
| データを表ビューで表示する。       | データを表形式で表示するには、■■をクリックします。                 |
| リの詳細を表示する            | 可能な場合は、テーブルエント  テーブル内の青色のエントリをクリックします。     |
| 統合ビューでデータを表示す<br>る。  | Both<br>データをグラフおよび表の形式で表示するには、<br>クリックします。 |

### <span id="page-6-0"></span>レポート ページのテーブルのカスタマイズ

レポート ページ内のインタラクティブ テーブルの情報を表示、カスタマイズ、ソートできま す。選択したビューは、レポート ページにデータを表示するために使用されます。

表 **<sup>4</sup> :** レポート ページのテーブルのカスタマイズ

| 目的                                                        | 操作手順                                                               | 詳細情報                                                                                                    |
|-----------------------------------------------------------|--------------------------------------------------------------------|----------------------------------------------------------------------------------------------------|
| •追加の列を表示する<br>・表示可能な列を非表示に<br>する<br>・テーブルに使用可能な列<br>を判断する | をクリックします。<br>1.<br>表示する列を選択し、[閉<br>2.<br>じる (Close) 1をクリック<br>します。 | ほとんどのテーブルでは、デ<br>フォルトで一部の列が非表示<br>になります。<br>レポート ページごとに、異な<br>る列が提供されます。<br>それぞれのテーブルのテーブ<br>ル列の説明を参照してくださ<br>$V_{\alpha}$ |
| 選択した見出しでテーブルを<br>ソートする                                    | 列の見出しをクリックしま<br>す。                                                 |                                                                                                    |
| テーブルの列の順序を変える                                             | 列の見出しを目的の位置まで<br>ドラッグします。                                          |                                                                                                    |

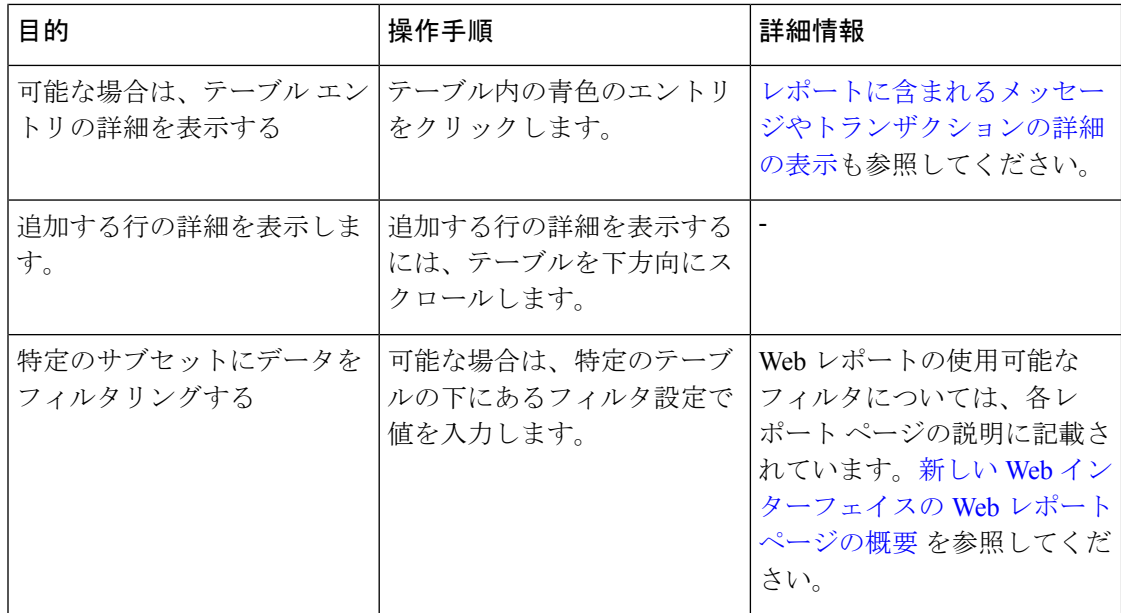

### <span id="page-7-1"></span>カウンタを使用しての、トレンドグラフ上のデータのフィルタリング

トレンドグラフでは、必要な時間範囲および使用可能なカウンタに基づいてデータをフィルタ リングすることができます。

[時間範囲(Time Range)] ドロップダウンで選択した時間範囲は、別の値を選択するまで、ト レンド グラフ用に使用されます。

[メール フローの概要(Mail Flow Summary)] レポート ページのトレンド グラフ上のカウンタ を使用して、異なるフィルタに固有のデータを表示できます。使用可能なカウンタをクリック すると、データがフィルタリングされます。

## <span id="page-7-0"></span>**[**お気に入りレポート(**My Favorite Reports**)**]** ページ

[お気に入りレポート (MyFavorite Reports) ]ページでは、既存のすべての電子メールのセキュ リティレポートのチャート(グラフ)とテーブルを組み合わせてカスタムレポートページを作 成できます。

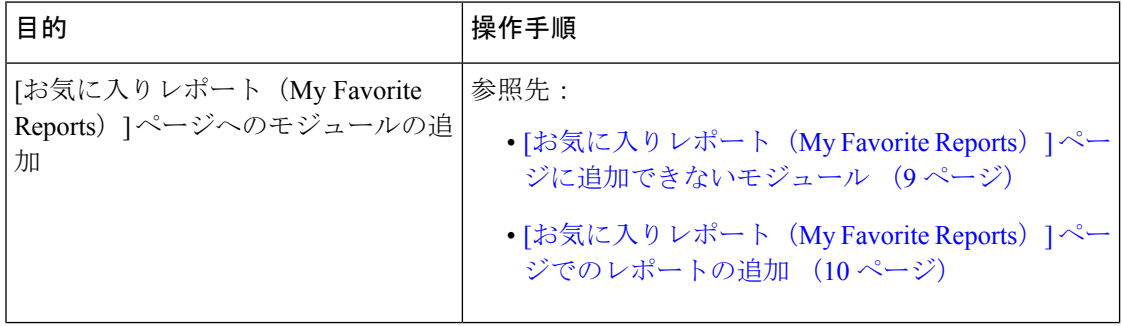

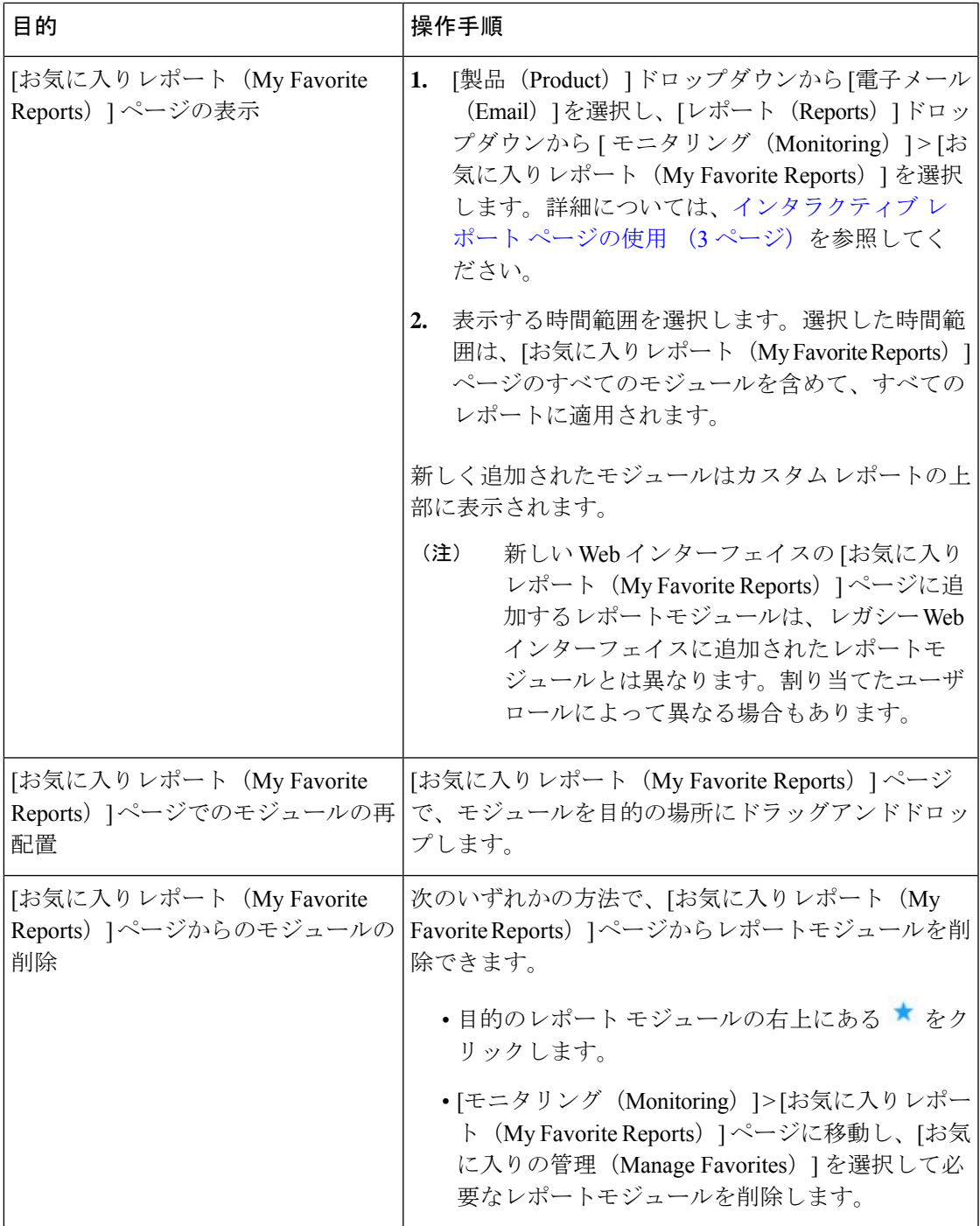

## <span id="page-8-0"></span>**[**お気に入りレポート(**My Favorite Reports**)**]** ページに追加できないモ ジュール

• [システムステータス(System Status)] ページのすべてのモジュール。

- [有効なレポートデータ(Reporting Data Availability)] ページのすべてのモジュール。
- [有効なメッセージトラッキングデータ(Message Tracking Data Availability)] ページのす べてのモジュール。
- [送信者プロファイル(SenderProfile)] 詳細レポート ページのドメイン単位のモジュール ([SenderBaseからの最新情報(Current Information from SenderBase)]、[送信者グループ情 報(Sender Group Information)]、および [ネットワーク情報(Network Information)])。
- [アウトブレイクフィルタ(Outbreak Filters)] レポート ページの [過去1年間のウイルスア ウトブレイクサマリー(Past Year Virus Outbreak Summary)] チャートおよび [過去1年間の ウイルスアウトブレイク(Past Year Virus Outbreaks)] テーブル。

## <span id="page-9-0"></span>**[**お気に入りレポート(**My Favorite Reports**)**]** ページでのレポートの追 加

始める前に

- 追加するモジュールが追加可能であることを確認します。[[お気に入りレポート\(](#page-8-0)MyFavorite Reports) 1[ページに追加できないモジュール](#page-8-0) (9ページ) を参照してください。
- 不要なデフォルトモジュールを削除するには、そのモジュールの右上にある ★ をクリッ クします。
- ステップ **1** [お気に入りレポート(My Favorite Reports)] ページには、次のいずれかの方法でレポートモジュールを追 加できます。
	- 一部のモジュールは、以下のいずれかの方法を使用した場合のみ利用できます。ある方式を使用 してモジュールを追加できない場合は、別の方法を試してください。 (注)
		- [レポート(Report)]ドロップダウンの下にあるレポートページに移動し、レポートモジュールの上部 にある ★ をクリックします。
		- [レポート(Reports)] ドロップダウンから [お気に入りレポート(My Favorite Reports)] を選択し、 [お気に入りの管理 (Manage Favorites)]をクリックします。

レポートモジュールは、電子メールレポートページのテーブルとチャートに従ってリストされます。 必要なレポートモジュールを選択し、[追加(Add)]をクリックして[お気に入りレポート (MyFavorite Reports)] ページに追加します。[お気に入りレポート(My Favorites Report)] ページにレポートが表 示されないようにするには、レポートモジュールを選択して [削除(Remove)] をクリックします。

各モジュールは一度だけ追加できます。すでに特定のモジュールをレポートに追加している場合は、 追加オプションが利用できなくなっています。

[お気に入りレポート (My Favorite Reports) ] ページには、最大 10 個のレポートモジュール を追加できます。 (注)

ステップ **2** カスタマイズしたレポートモジュール(列を追加、削除、または順序変更したり、チャートにデフォルト 以外のデータを表示するなど)を追加する場合は、[お気に入りレポート (My Favorite Reports) ] ページで モジュールをカスタマイズします。

モジュールがデフォルト設定に追加されます。元のモジュールの時間範囲は保持されません。

**ステップ3** 別個の凡例(たとえば、[メールフロー概要(Mail Flow Summary)] ページのグラフ)を含むチャートを追 加する場合は、凡例を個別に追加します。必要に応じて、説明するデータの隣にドラッグアンドドロップ します。

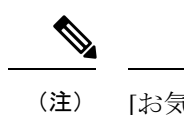

[お気に入りレポート(My Favorite Reports)] ページは PDF 形式でエクスポートまたはダウン ロードできます。詳細については、[「レポーティングデータおよびトラッキングデータのエク](b_SMA_Admin_Guide_12_7_chapter3.pdf#nameddest=unique_74) [スポート](b_SMA_Admin_Guide_12_7_chapter3.pdf#nameddest=unique_74)」を参照してください。

# <span id="page-10-0"></span>レポートに含まれるメッセージやトランザクションの詳 細の表示

ステップ **1** レポート ページのテーブルにある青色の番号をクリックします

(一部のテーブルにのみ、これらのリンクはあります)。

この数に含まれるメッセージまたはトランザクションは[メッセージトラッキング (Message Tracking) 1ま たは [Webトラッキング(Web Tracking)] にそれぞれ表示されます。

<span id="page-10-1"></span>ステップ **2** メッセージまたはトランザクションのリストを表示するには、スクロール ダウンします。

#### 次のタスク

• [メッセージのトラッキング](b_SMA_Admin_Guide_12_7_chapter7.pdf#nameddest=unique_63)

## 電子メール レポートのパフォーマンスの向上

月内に固有のエントリが多数発生したことで、集約レポーティングのパフォーマンスが低下す る場合は、レポーティングフィルタを使用して前年を対象としたレポート(「前年(LastYear)] レポート)でのデータの集約を制限します。これらのフィルタにより、レポート内の詳細、 個々の IP、ドメイン、またはユーザ データを制限できます。概要レポートおよびサマリー情 報は、引き続きすべてのレポートで利用できます。

CLI で **reportingconfig > filters** のメニューを使用すると、1 つ以上のレポーティング フィルタ を有効にできます。変更を有効にするには、変更をコミットする必要があります。

• [IP接続レベルの詳細(IPConnectionLevel Detail)]。このフィルタを有効にすると、セキュ リティ管理アプライアンスは、個々のIPアドレスに関する情報を記録しません。このフィ ルタは、攻撃による大量の着信 IP アドレスを処理するシステムに適しています。

このフィルタは、次の「前年 (Last Year) ] レポートに影響を与えます。

- 受信メールの送信者プロファイル
- 受信メールの IP アドレス
- 送信メッセージ送信者の IP アドレス
- [ユーザの詳細(UserDetail)]。このフィルタを有効にすると、セキュリティ管理アプライ アンスは、電子メールを送受信する個々のユーザ、およびユーザの電子メールに適用され るコンテンツ フィルタに関する情報を記録しません。このフィルタは、何百万もの内部 ユーザの電子メールを処理するアプライアンス、またはシステムが受信者のアドレスを検 証しない場合に適しています。

このフィルタは、次の「前年(Last Year)] レポートに影響を与えます。

- 内部ユーザ
- 内部ユーザの詳細
- 送信メッセージ送信者の IP アドレス
- コンテンツ フィルタ
- [メールトラフィックの詳細(MailTraffic Detail)]。このフィルタを有効にすると、セキュ リティ管理アプライアンスは、アプライアンスがモニタする個々のドメインおよびネット ワークに関する情報を記録しません。このフィルタは、有効な着信または発信ドメインの 数が数千万の単位で測定される場合に適しています。

このフィルタは、次の「前年 (Last Year) ] レポートに影響を与えます。

- 受信メールのドメイン
- 受信メールの送信者プロファイル
- 内部ユーザの詳細
- 送信メッセージ送信者のドメイン

過去1時間の最新のレポートデータを表示するには、個々のアプライアンスにログインして、 そこでデータを表示する必要があります。 (注)

# <span id="page-12-0"></span>レポーティングデータおよびトラッキングデータのエク スポート

表 **5 :** 新しい **Web** インターフェイスでのレポーティング データおよびトラッキング データのエクスポート

| 取得対象                                                                   | <b>CSV</b> | 操作手順                                                                                                    | 注記 (Notes)                                                                                                    |
|------------------------------------------------------------------------|------------|----------------------------------------------------------------------------------------------------|----------------------------------------------------------------------------------------------------|
| rawデータ<br>カンマ区切り (CSV)<br>ファイルとしてのレ<br>ポートデータのエクス<br>ポートも参照してくだ<br>さい。 | $\bullet$  | 1.<br>スポート<br>をクリックしま<br>す。<br>必要な形式として<br>2.<br>[CSV] を選択しま<br>す。<br>3. エクスポートする<br>必要があるレポー<br>トモジュールを選<br>択し、 [ダウンロー<br>$\upharpoonright$ (Download) ]<br>をクリックしま<br>す。 | レポートページの CSV ファイルには、<br>上部にある[エク  チャートや表で見るこ<br> とのできるデータを含<br>(Export) 1リンク   む、すべての適用可能<br>なデータが含まれま<br>す。              |
|                                                                        |            | スケジュール設定され   各 CSV ファイルに<br>デマンドのレポートを ることができます。<br>作成します。参照先:<br>• オンデマンドでの<br>メール レポート<br>の生成<br>• メール レポート<br>のスケジュール設<br>定                                             | たレポートまたはオン は、最大100行を含め<br>レポートに複数の表が<br>含まれる場合、各表に<br>対して別個の CSV<br>ファイルが作成されま<br>す。<br>一部の拡張レポート<br>は、CSV形式で使用で<br>きません。 |

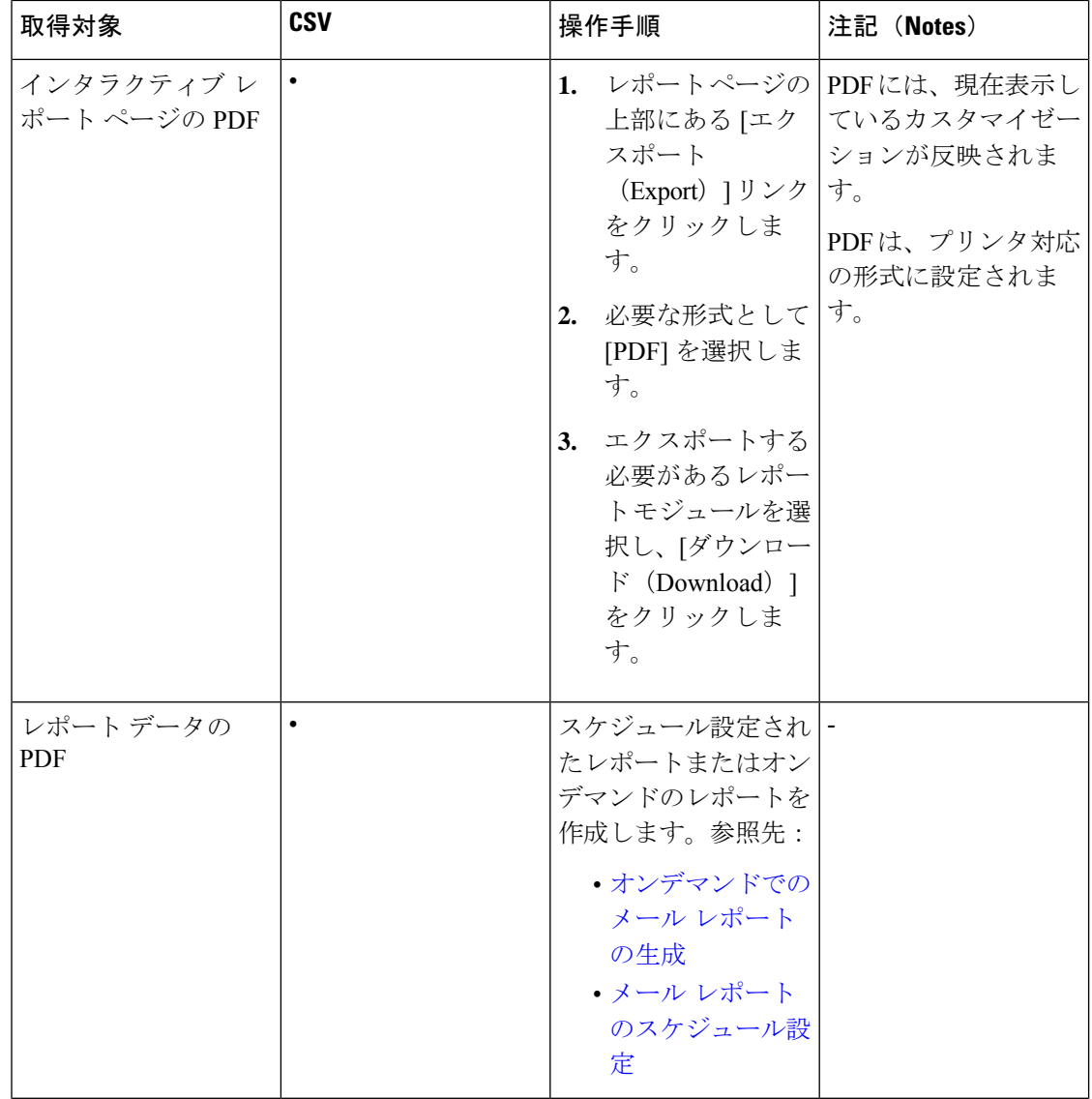

 $\overline{\phantom{a}}$ 

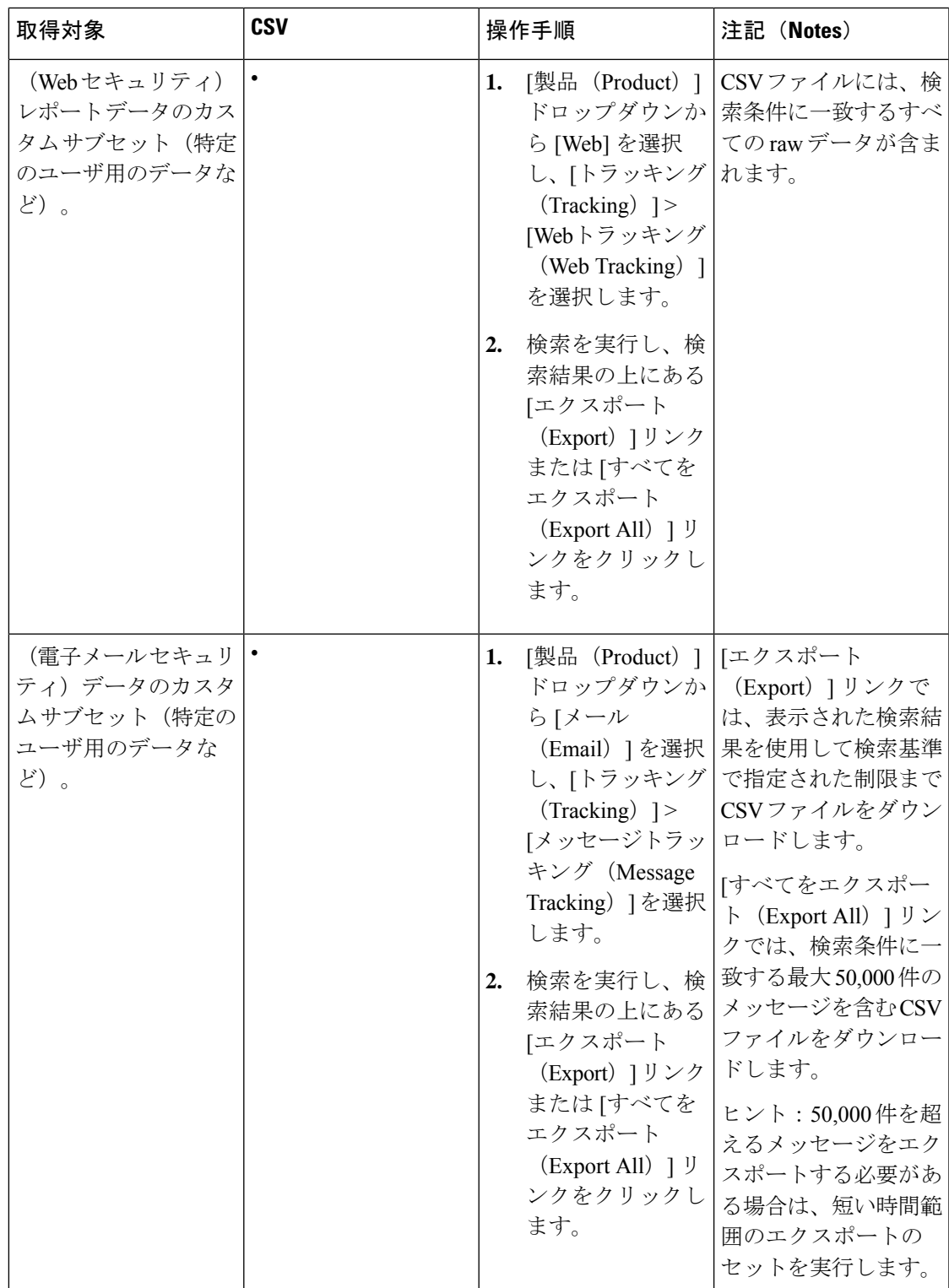

#### カンマ区切り(**CSV**)ファイルとしてのレポート データのエクスポー ト

raw データをカンマ区切り (CSV) ファイルにエクスポートし、Microsoft Excel などのデータ ベースアプリケーションを使用してアクセスおよび処理できます。データをエクスポートする その他の方法については、レポーティング [データおよびトラッキング](b_SMA_Admin_Guide_12_7_chapter3.pdf#nameddest=unique_74) データのエクスポート を参照してください。

CSV エクスポートには raw データのみ含まれるため、Web ベースのレポート ページからエク スポートされたデータには、パーセンテージなどの計算データが含まれていない場合がありま す(そのデータが Web ベースのレポートで表示された場合でも、含まれていない場合があり ます)。

電子メール メッセージ トラッキングおよびレポーティング データについては、セキュリティ 管理アプライアンスに設定されている内容に関係なく、エクスポートした CSV データはすべ て GMT で表示されます。これにより、特に複数のタイム ゾーンのアプライアンスからデータ を参照する場合に、アプライアンスとは関係なくデータを使用することが容易になります。

次の例は、Anti-Malware カテゴリ レポートの raw データ エクスポートのエントリであり、太 平洋夏時間 (PDT) が GMT - 7 時間で表示されています。

Begin Timestamp, End Timestamp, Begin Date, End Date, Name, Transactions Monitored, Transactions Blocked, Transactions Detected

1159772400.0, 1159858799.0, 2006-10-02 07:00 GMT, 2006-10-03 06:59 GMT, Adware, 525, 2100, 2625

| カテゴリ ヘッダー                                                                              | 値                              | 説明                         |
|----------------------------------------------------------------------------------------|--------------------------------|----------------------------|
| タイムスタンプ開始 (Begin<br>Timestamp)                                                         | 1159772400.0                   | エポックからの秒数で表されたクエリ<br>開始時刻。 |
| タイムスタンプ終了(End<br>Timestamp)                                                            | 1159858799.0                   | エポックからの秒数で表されたクエリ<br>終了時刻。 |
| 開始日 (Begin Date)                                                                       | 2006-10-02 07:00<br><b>GMT</b> | クエリの開始日。                   |
| <b>End Date</b>                                                                        | 2006-10-03 06:59<br><b>GMT</b> | クエリの終了日。                   |
| Name                                                                                   | Adware                         | マルウェア カテゴリの名前。             |
| モニタリングされたトランザク<br>$\triangleright$ $\exists$ $\triangleright$ (Transactions Monitored) | 525                            | モニタリングされたトランザクション<br>数。    |
| <b>Transactions Blocked</b>                                                            | 2100                           | ブロックされたトランザクション数。          |

表 **6 : raw** データ エントリの表示

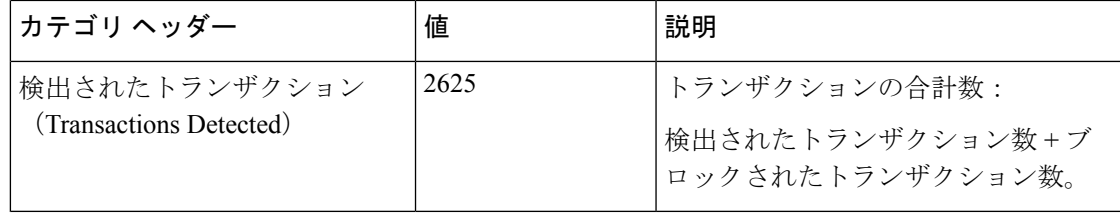

## 

カテゴリ ヘッダーは、レポートの種類ごとに異なります。ローカライズされた CSV データを エクスポートすると、ブラウザによってはヘッダーが正しくレンダリングされない場合があり ます。これは、ブラウザによっては、ローカライズされたテキストに対して適切な文字セット が使用されない場合があることから発生します。この問題の回避策としては、ローカルマシン にファイルを保存し、[ファイル (File) 1>[開く (Open) 1を使用して任意の Web ブラウザで ファイルを開きます。ファイルを開いたら、ローカライズされたテキストを表示するための文 字セットを選択します。 (注)

## <span id="page-16-0"></span>すべてのレポートのトラブルシューティング

- バックアップ [セキュリティ管理アプライアンスのレポート](b_SMA_Admin_Guide_12_7_chapter3.pdf#nameddest=unique_95) データを表示できない
- [レポーティングがディセーブルになっている](b_SMA_Admin_Guide_12_7_chapter3.pdf#nameddest=unique_96)

### バックアップ セキュリティ管理アプライアンスのレポート データを 表示できない

#### 問題

レポート データを表示するのに、単一の E メール セキュリティ アプライアンスを選択できま せん。[次のデータを参照(View Data For)] オプションはレポート ページには表示されませ  $h_{\rm o}$ 

#### ソリューション

[バックアップ中のサービスのアベイラビリティ](b_SMA_Admin_Guide_12_7_chapter16.pdf#nameddest=unique_97)も参照してください。

#### レポーティングがディセーブルになっている

#### 問題

進行中のバックアップをキャンセルすると、レポーティングがディセーブルになる場合があり ます。

#### ソリューション

レポーティング機能は、バックアップが完了すると回復します。

I